# 學生學習歷程系統 課程諮詢老師 操作手冊

臺北科技大學 **Taipei Tech**

**2019** 年 **11** 月 **4** 日

#### 目錄

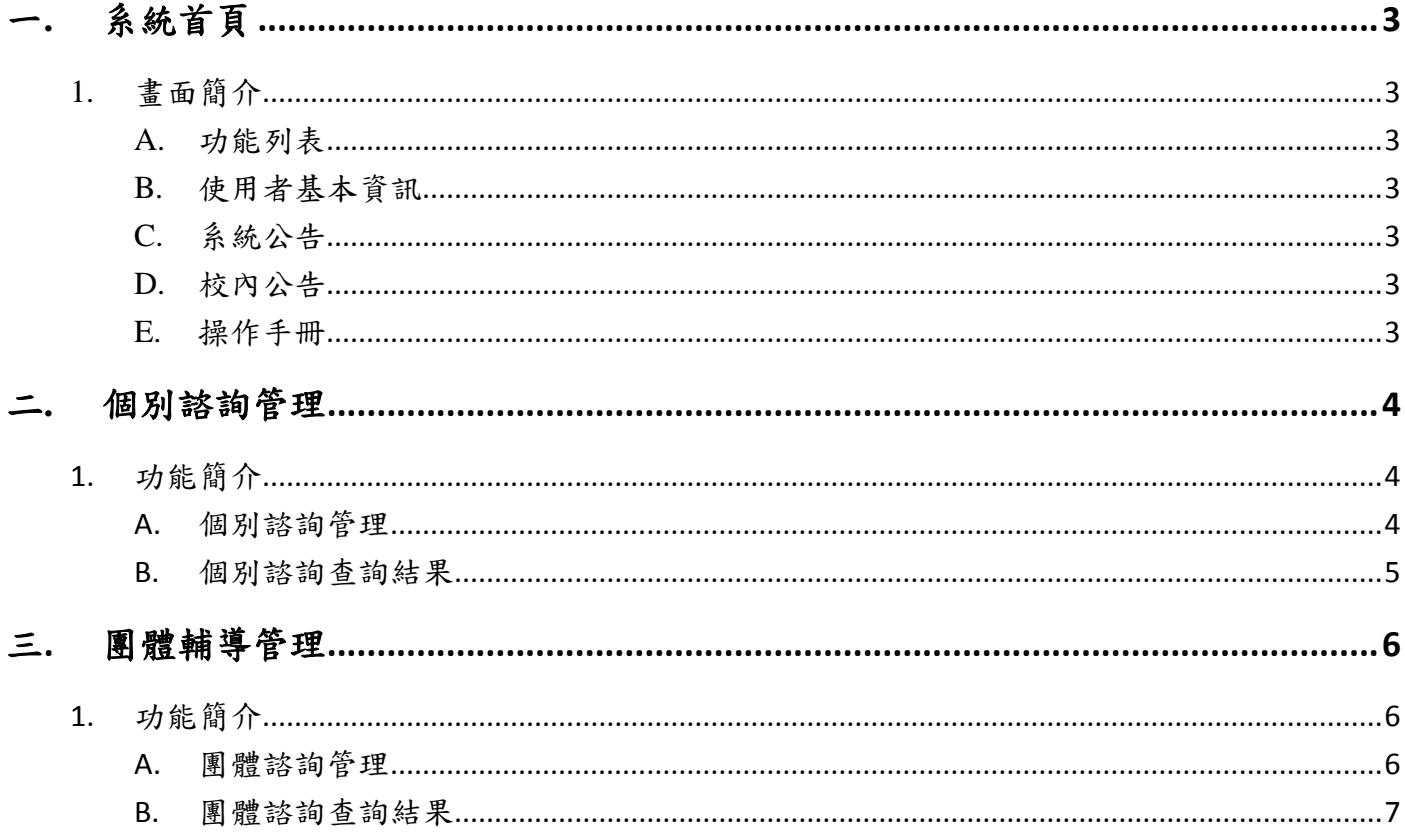

## <span id="page-2-0"></span>一**.** 系統首頁

#### <span id="page-2-1"></span>1. 畫面簡介

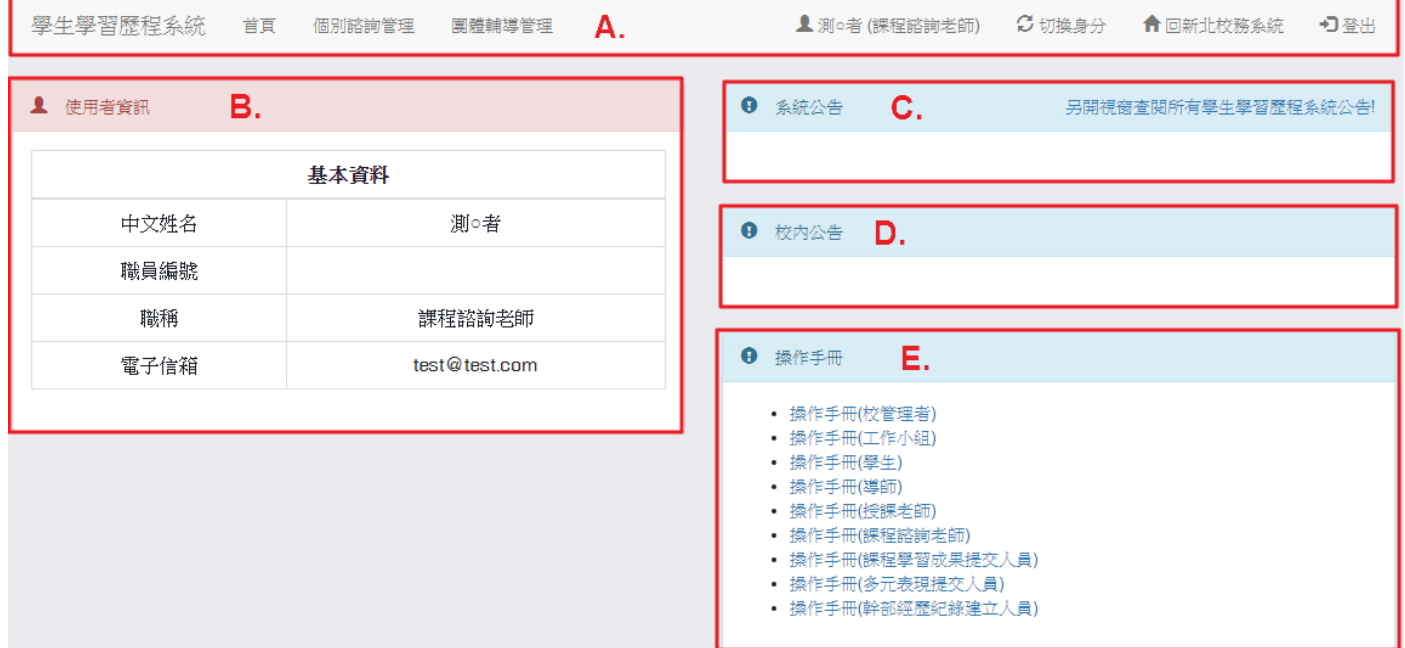

<span id="page-2-2"></span>A. 功能列表

(I). 該使用者權限能操作的功能。

<span id="page-2-3"></span>B. 使用者基本資訊

(I). 顯示使用者的基本資訊。

<span id="page-2-4"></span>C. 系統公告

(I). 顯示學生學習歷程系統相關公告。

- <span id="page-2-5"></span>D. 校內公告
	- (I). 顯示校管理者所發布的校內公告。
- <span id="page-2-6"></span>E. 操作手冊
	- (I). 操作手冊文件下載

#### <span id="page-3-0"></span>二**.** 個別諮詢管理

### <span id="page-3-1"></span>1. 功能簡介

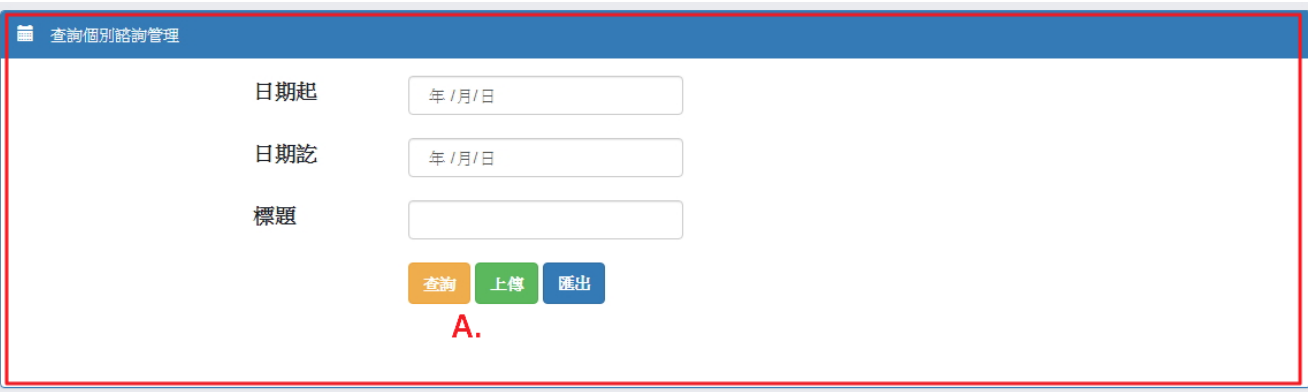

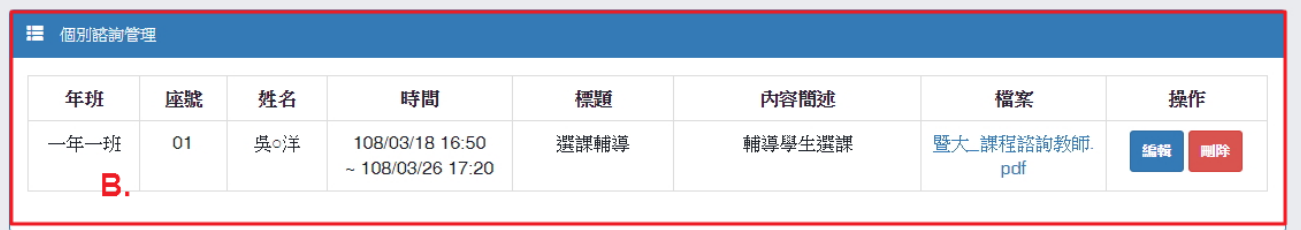

<span id="page-3-2"></span>A. 個別諮詢管理

(I). 依所輸入的起訖日期或標題,點選「查詢」後,依搜尋條件搜尋個別諮詢紀錄。

(II). 依所輸入的起訖日期或標題,點選「匯出」後,依搜尋條件匯出個別諮詢紀錄資訊 的 Excel 檔。

(III). 點選「上傳」後,依欄位輸入諮詢紀錄資料,輸入完後點選「新增」即完成新增諮 詢紀錄資料。

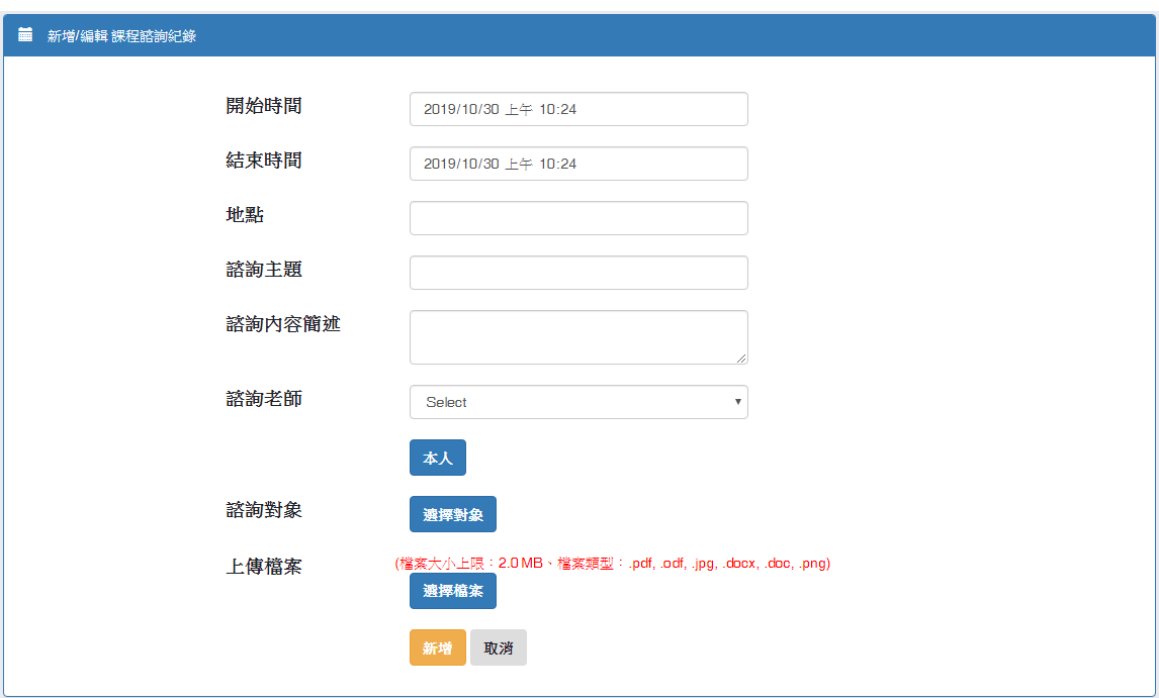

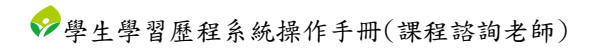

<span id="page-4-0"></span>B. 個別諮詢查詢結果

(I). 依 A.的搜尋條件所搜尋出的結果。

(II). 點選「編輯」可編輯該筆諮詢紀錄。

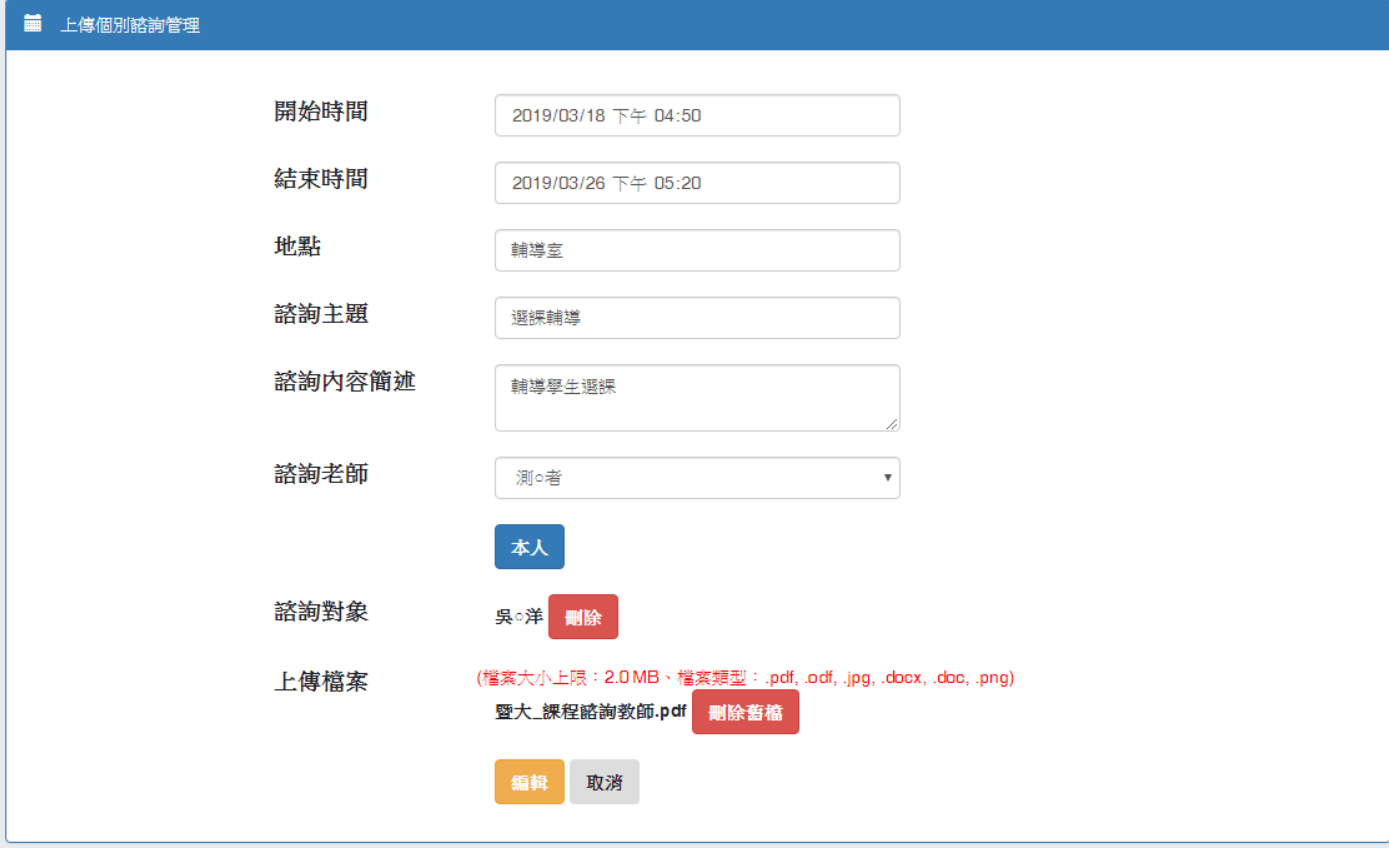

(III). 點選「刪除」則會刪除該筆諮詢紀錄

## <span id="page-5-0"></span>三. 團體輔導管理

### <span id="page-5-1"></span>1. 功能簡介

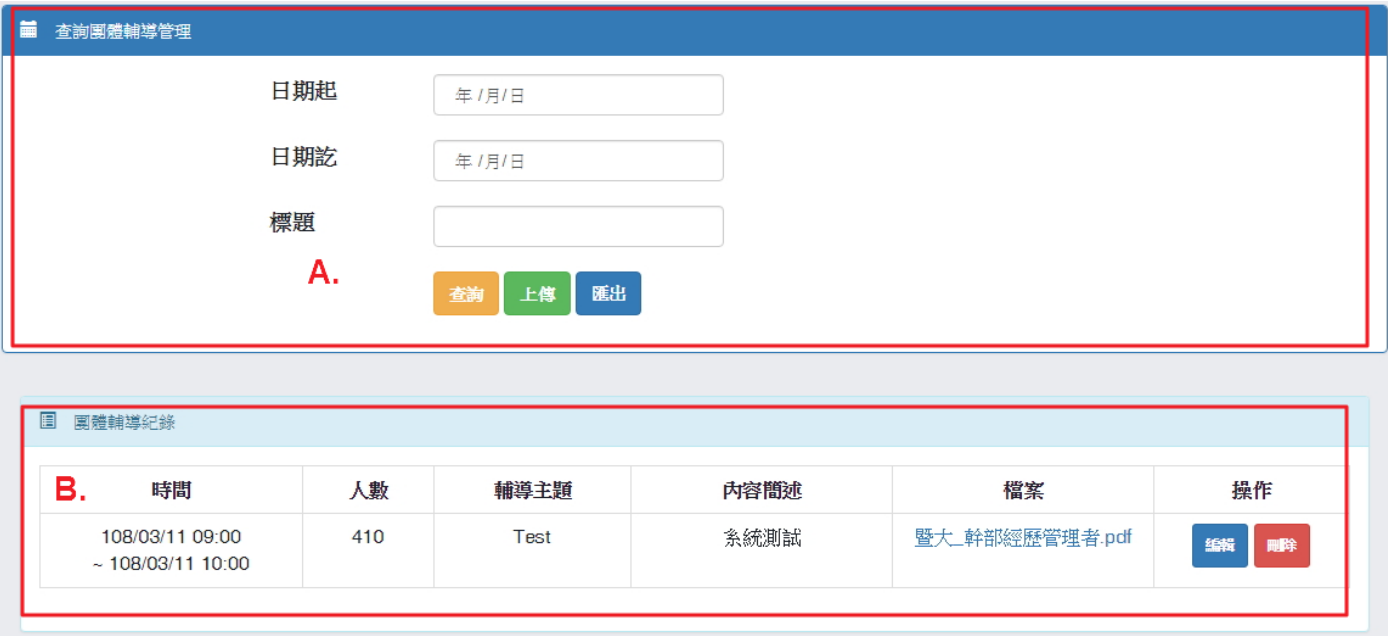

#### <span id="page-5-2"></span>A. 團體諮詢管理

(I). 依所輸入的起訖日期或標題,點選「查詢」後,依搜尋條件搜尋團體諮詢紀錄。

(II). 依所輸入的起訖日期或標題,點選「匯出」後,依搜尋條件匯出團體諮詢紀錄資訊 的 Excel 檔。

(III). 點選「上傳」後,依欄位輸入諮詢紀錄資料,輸入完後點選「新增」即完成新增諮 詢紀錄資料。

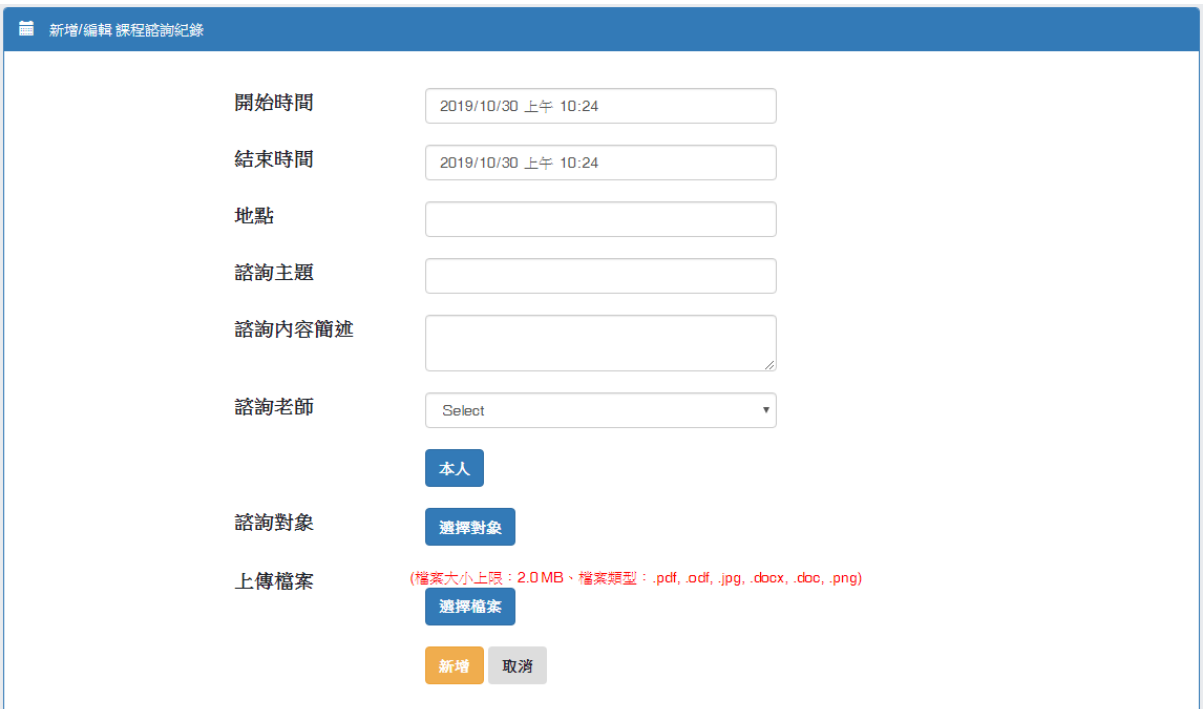

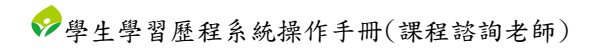

#### <span id="page-6-0"></span>B. 團體諮詢查詢結果

- (I). 依 A.的搜尋條件所搜尋出的結果。
- (II). 點選「編輯」可編輯該筆諮詢紀錄。

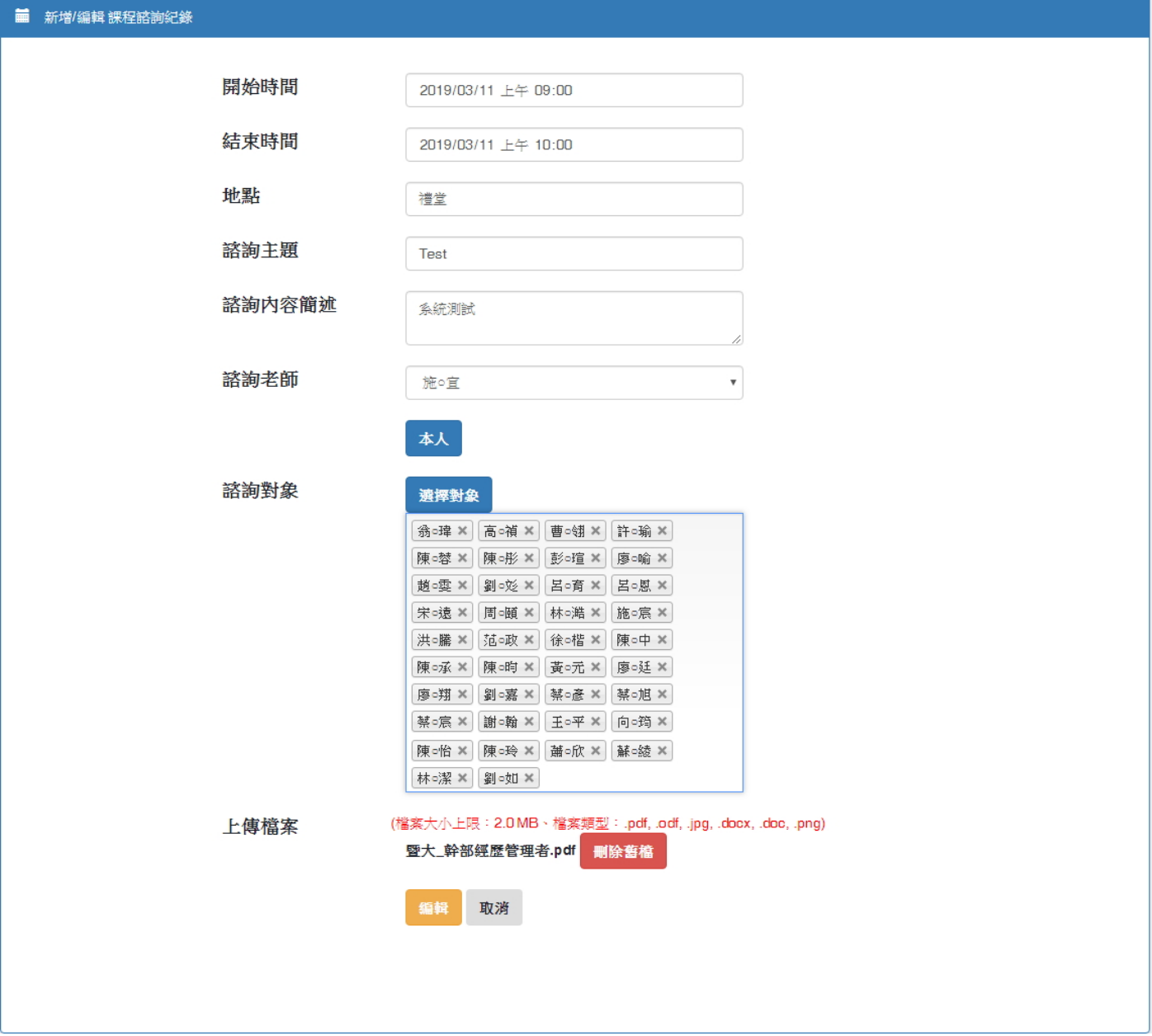

(III). 點選「刪除」則會刪除該筆諮詢紀錄。